# Diagonal rod correction for Delta printing XY dimensional calibration

Salmerón Valdivieso, Honorio

### March-2016

## 1 Abstract

Domestic 3D Printing can be a very frustrating task because of the continuous and problematic calibration of your printer.This is increased if you work with a Delta geometry 3D Printer, which are much harder to build and calibrate. This text develops the calculation of the diagonal rod value for each tower.It will solve the XY dimensional error of your printings, with the assumption that you have a calibrated Horizontal Radius, steps/mm and Nema motors.

# 2 Mathematical model

Let's model a translation from the centre of the print bed towards one of the three towers (Figure 1).

I'll call  $D<sub>o</sub>$  to the diagonal rod value given to the controller and  $D$  to the "real" diagonal rod value that matches with the dimensional accuracy.

As seen, the controller is going to displace vertically the carriages a distance Dh function of the parameters actually given to match the distance  $L^*$  that you ordered. The software, supposing correct parameters, calculates  $h^*$ .

When the nozzle is centred we know that the projection of diagonal rod is known and equal to the Horizontal Radius R.Because of the Pythagoras theorem:

$$
h^* = \sqrt{D_o^2 - R^2} \tag{1}
$$

$$
Dh = \sqrt{D_o^2 - (R - L^*)^2} - h^*
$$
\n(2)

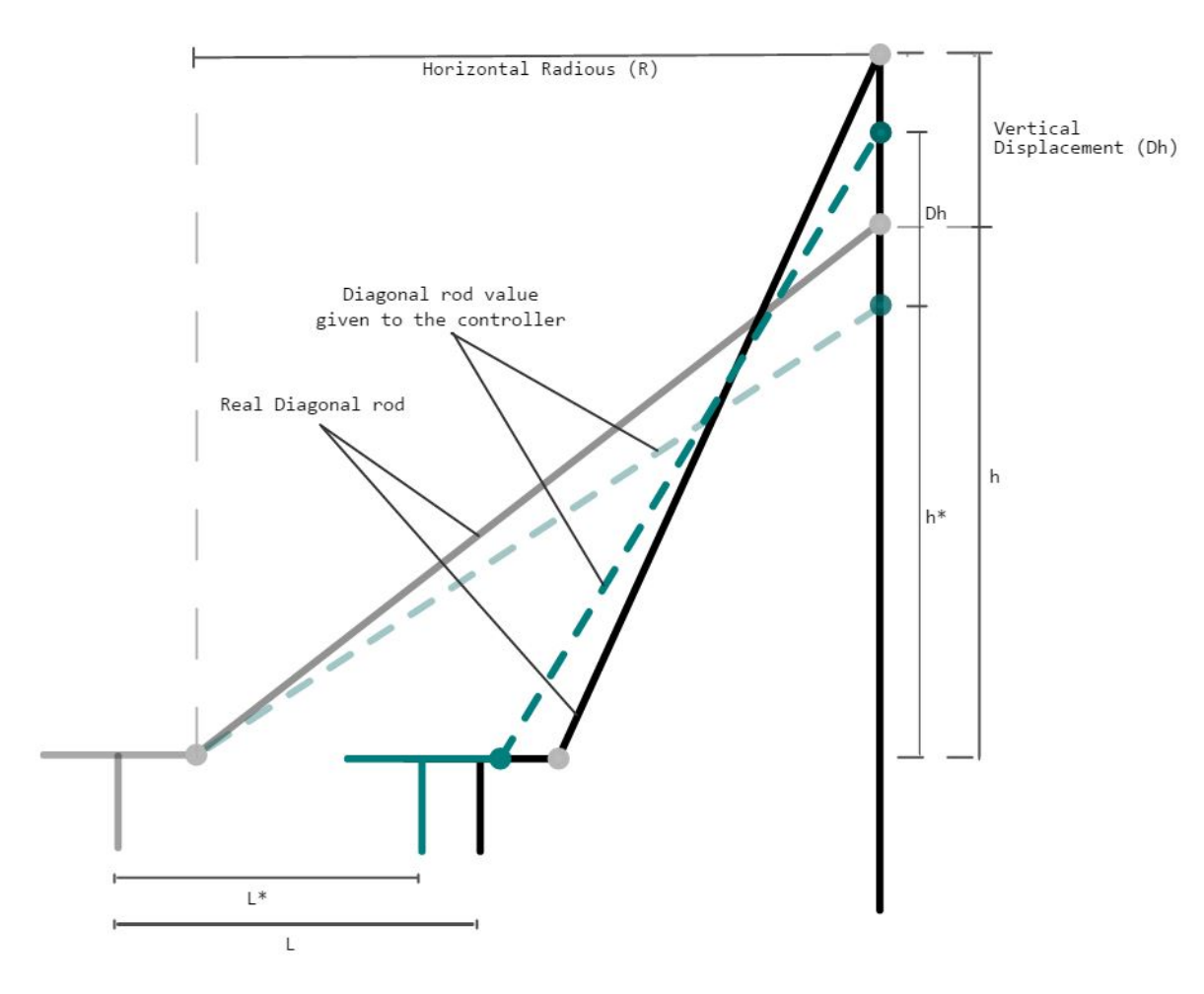

Figure 1: Schematic of a translation

The nozzle covers another distance  $L$  (which we can measure). This is due to calculating Dh as function of a different diagonal rod value than the real one. Let us calculate that "real" diagonal rod value  $D$  which produces a translation length L for a vertical displacement Dh of the carriages.

$$
L = R - \sqrt{D^2 - (\sqrt{D^2 - R^2} + Dh)^2}
$$
 (3)

As reader can see the dimensional error on the perpendicular direction of the tower is only introduced by the diagonal rods of that tower, so this method allows us to distinguish the error introduced by each tower's diagonal rods.

# 3 Implementation

An easy tool to use this method is published on my "Thingiverse" profile  $(http://www.thingiverse.com/thing:1274733).$ 

To implement those calculations we must solve the equations (1), (2) and (3). After having a mathematical expression to calculate the corrected value of the diagonal rod  $D$  as function of the given displacement  $L^*$ ,  $L$ ,  $R$  and  $D<sub>o</sub>$ , we can print a piece and introduce the measured values on our function.

A good idea is to print an hexagon, because it has two faces confronted in front of each tower, so you can measure the distance between each two faces, divide by two and use that distance (with double measurement accuracy).

### 3.1 Use of the "Thingiverse" file.

The main idea of this implementation is to print the Hexagon piece attached to the file and then use some measurements on an also attached spreadsheet.

The printing must be made without any XY dimensional correction or any modification of the particular diagonal rod of each tower.

The notation for those measurement is the one used on Figure 2.

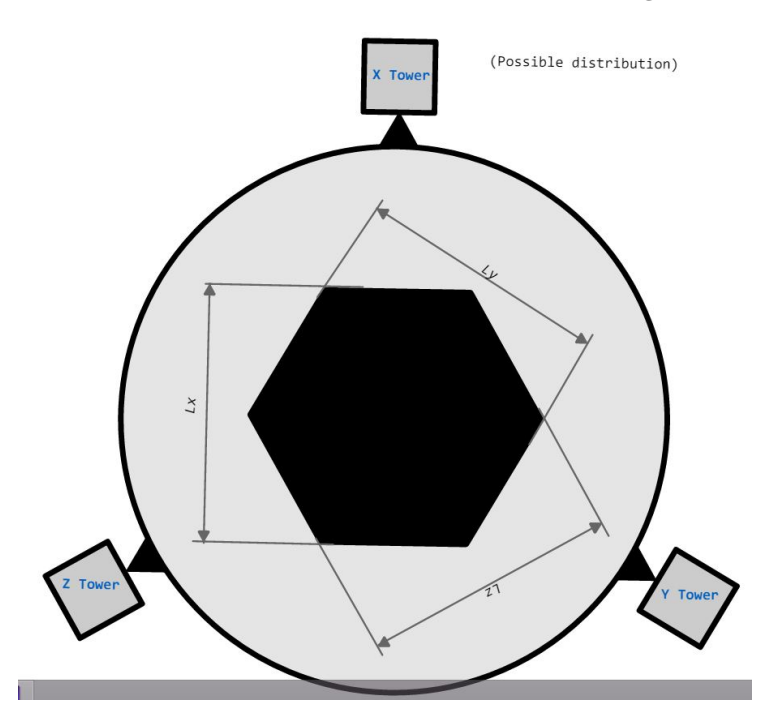

Figure 2: Measurements of the hexagon printed piece

So  $L$  is going to be the distance between faces that is supposed to be, and  $L_x$ ,  $L_y$  and  $L_z$  the one we measure in the printed piece.

To use  $L_x$ ,  $L_y$  and  $L_z$  in our mathematical expression we must divide them by two, because our model supposed a translation from the bed centre. So we name

$$
LX = \frac{L_x}{2}
$$

$$
LY = \frac{L_y}{2}
$$

$$
LZ = \frac{L_z}{2}
$$

and introduce them on our Excel file.

After introducing our Horizontal Radius, current used value of Diagonal Rod length, the exact length of the digital model and our measurements on the Excel file, we must get something like as shown in the Figure 3.

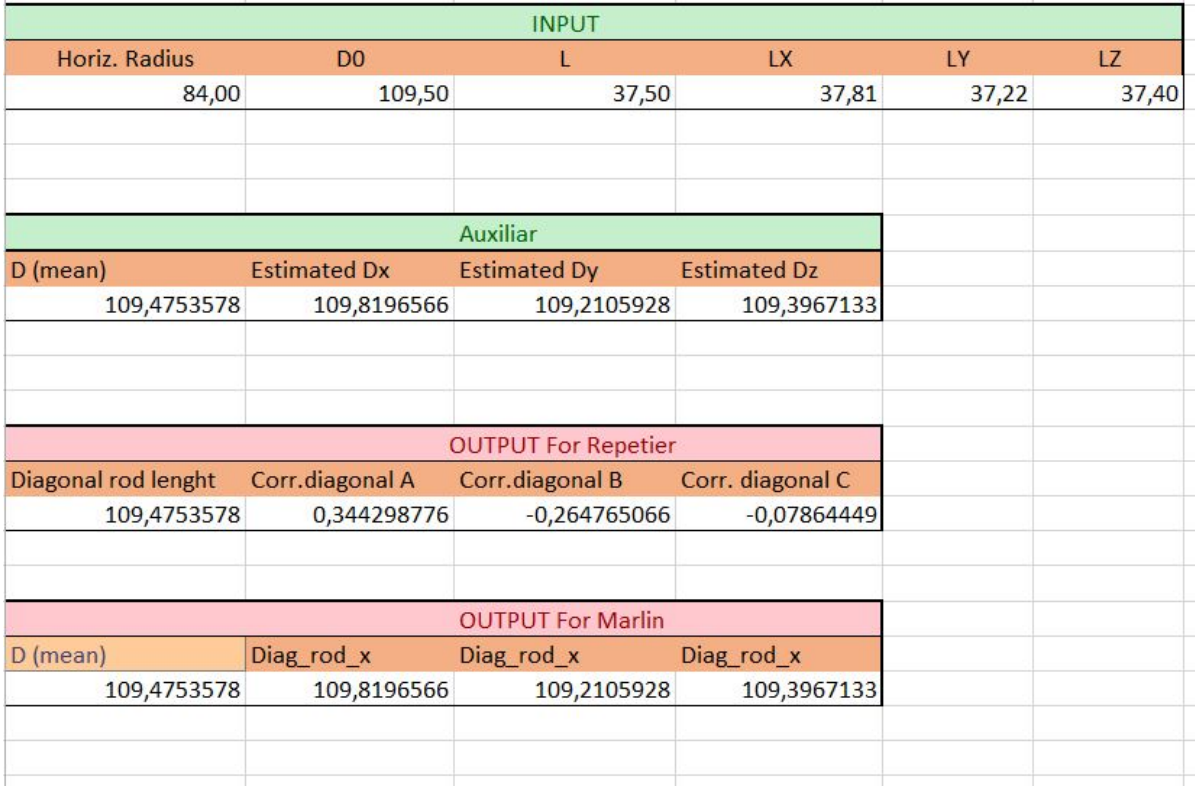

Figure 3: Example of the spreadsheet after introducing data.

### 3.1.1 Modifying values on Repetier Firmware

You can introduce the new values just editing the Eprom from Repetier software (Figure 4).

| <b>Acceleration</b>           | 1000.000 | $mm/s^2$ |
|-------------------------------|----------|----------|
| <b>Travel acceleration</b>    | 150,000  | $mm/s^2$ |
| Diagonal rod length           | 214.128  | mm       |
| Horizontal rod radius at 0.0  | 85,000   | mm       |
| <b>Max printable radius</b>   | 73,000   | mm       |
| Segments/s for travel         | 70       |          |
| Segments/s for printing       | 180      |          |
| <b>Tower X endstop offset</b> | 0        | steps    |
| <b>Tower Y endstop offset</b> | 0        | steps    |
| <b>Tower Z endstop offset</b> | 0        | steps    |
| Alpha A(210):                 | 211,000  |          |
| Alpha B(330):                 | 330,000  |          |
| Alpha C(90):                  | 90,000   |          |
| Delta Radius A(0):            | 0.400    |          |
| Delta Radius B(0):            | 0.000    |          |
| Delta Radius C(0):            | 0.000    |          |
| Corr. diagonal A              | 0.699    | mm       |
| Corr. diagonal B              | $-2.626$ | mm       |
| Corr. diagonal C              | 1.950    | mm       |
| <b>Coating thickness</b>      | 0.000    | mm       |
| Z-probe height                | $-0.100$ | mm       |
| Max. z-probe - bed dist.      | 1.500    | mm       |
| Z-probe speed                 | 2.000    | mm/s     |
| Z-probe x-y-speed             | 60,000   | mm/s     |
| Z-probe offset x              | 0.000    | mm       |
| Z-probe offset y              | 0.000    | mm       |

Figure 4: Eprom memory editor window

#### 3.1.2 Modifying values on Marlin Firmware

Setting different values for each diagonal rod in Marlin firmware is a little more tricky, but can be done in a few minutes.

#### Step 1

You must open the source code and go to archive ''Marlin\_main.cpp''. Look for the code shown on Figure 5 and sustitute it by the code in Figure 6 using your results.

Diag\_rod\_x, Diag\_rod\_y and Diag\_rod\_z are the new diagonal rod values.

```
DELTA DIAGONAL ROD 2 = pow(delta diagonal rod, 2);
```
Figure 5: Original code lines of Marlin.

```
DELTA DIAGONAL X ROD 2 = pow(Diag rod x, 2);
DELTA DIAGONAL Y ROD 2 = pow(Diag rod y, 2);
DELTA DIAGONAL Z ROD 2 = pow(Diag rod z, 2);
```
Figure 6: The new code.

#### Step 2

Then look for the code shown in Figure 7 and replace it by the one shown in Figure 8.

```
void calculate_delta(float cartesian[3])
\overline{A}delta[X A XIS] = sqrt(DELTA DIAGONAL ROD 2- sq(delta_tower1_x-cartesian[X_AXIS])
                        - sq(delta_tower1_y-cartesian[Y_AXIS])
                       ) + cartesian[Z_AXIS];delta[Y_AXIS] = sqrt(DELTA_DIAGONAL_ROD_2- sq(delta_tower2_x-cartesian[X_AXIS])
                        - sq(delta_tower2_y-cartesian[Y_AXIS])
                        ) + cartesian[Z_AXIS];delta[2] A X I S] = sqrt[3]{r t} (DELTA_DIAGONAL_ROD_2)- sq(delta tower3 x-cartesian[X AXIS])
                        - sq(delta_tower3_y-cartesian[Y_AXIS])
                        ) + cartesian[Z_AXIS];
```
Figure 7: Original code lines of Marlin

```
void calculate delta (float cartesian[3])
\left\{ \right.delta[X_AXIS] = sqrt(DELTA_DIAGONAL_XROD_2- sq(delta_tower1_x-cartesian[X_AXIS])
                       - sq(delta_tower1_y-cartesian[Y_AXIS])
                       ) + cartesian[Z A X IS];delta[Y_AXIS] = sqrt(DELTA_DIAGONAL_Y_ROD_2- sq(delta_tower2_x-cartesian[X_AXIS])
                       - sq(delta_tower2_y-cartesian[Y_AXIS])
                       ) + catesian[2_AXIS];delta[z] axis] = sqrt(DELTA_DIAGONAL_Z_ROD_2- sq(delta_tower3_x-cartesian[X_AXIS])
                       - sq(delta_tower3_y-cartesian[Y_AXIS])
                       ) + cartesian[Z_AXIS];
```
Figure 8: The new code

#### Step 3

After this you must set DEFAULT\_DELTA\_DIAGONAL\_ROD in ''Configuration.h'' with the mean value given by the spreadsheet.

#### 3.1.3 Example.

I want to calibrate my delta printer using this method. I'm using a diagonal rod value of 209.5 mm on the three towers, I have set an Horizontal Radius of 84 mm. and I use no dimensional correction on X or Y.

In my case I'll print an hexagon which size 75 mm. face to face, so the parameter  $L = \frac{75}{2} = 37.5 \, mm$ .

After printing I measure the distance between faces in front of each tower as shown in the figure 2, and I get this measurements:

 $L_x = 75.62$ mm  $L_y = 74.44$ mm  $L_z = 74.80$ mm So  $LX = \frac{75.62}{74.24} = 37.81$  $LY = \frac{74.44}{74.28} = 37.22$  $LZ = \frac{74.80}{2} = 37.40$ 

After measure I introduce all the data on the spreadsheet and I obtain something as shown in the Figure 3.

I use Repetier Firmware so I copy the output for Repetier and paste it where the Figure 4 points.